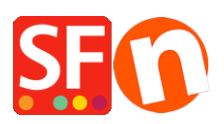

[Wissensdatenbank](https://shopfactory.deskpro.com/de/kb) > [Bestellmanagement](https://shopfactory.deskpro.com/de/kb/order-management) > [Shop Orders: Settings for Print Invoice feature](https://shopfactory.deskpro.com/de/kb/articles/shop-orders-settings-for-print-invoice-feature)

## Shop Orders: Settings for Print Invoice feature

Elenor A. - 2021-11-16 - [Bestellmanagement](https://shopfactory.deskpro.com/de/kb/order-management)

Die auf den Rechnungen angezeigten Ladendetails werden aus dem Profil (Kontoeinstellungen) Ihres SF Cloud-Kontos übernommen.

Fügen Sie in der ShopFactory-Cloud-Benutzeroberfläche im Abschnitt "Profil" ein Firmenlogo hinzu und geben Sie im Abschnitt "Mein Shop" Details ein.

- Öffnen Sie Ihren Shop in ShopFactory -> wählen Sie im linken Baummenü die Seite ShopFactory Central -> klicken Sie auf MEINE BESTELLUNGEN -> Sie werden zur SF Cloud-Schnittstelle weitergeleitet.

Aktualisieren Sie Ihre Händlerdetails in den Einstellungen von Profil und Mein Laden

*Profil:* <http://app.santu.com/buynow/profile>

## *Einstellungen für "Mein Geschäft":* <http://app.santu.com/buynow/store>

Um die Funktion Rechnung drucken zu aktualisieren, gehen Sie zu <https://app.santu.com/buynow/profile/checkout>

Sie können den Rechnungstitel, das Rechnungsdatum und die Rechnungsnachricht ändern, wenn Sie Rechnungen für Ihre Kunden drucken -> klicken Sie auf Speichern.

(Oder Sie klicken auf den Link "Zurück zur Total Care-Oberfläche" oben auf der Seite -> klicken Sie auf EINSTELLUNGEN -> KONTOEINSTELLUNGEN -> scrollen Sie auf der Seite nach unten und suchen Sie den Abschnitt Shop Order: Rechnungsdruck -> ändern Sie die Einstellungen und klicken Sie auf SENDEN, um die Änderungen zu speichern).

## **Wie drucke ich eine Rechnung?**

- Gehen Sie zur Seite ORDERS,<https://app.santu.com/buynow/order/list>

- Klicken Sie auf eine Bestellnummer, um die Details der Bestellung anzuzeigen

- Aktivieren Sie das Kontrollkästchen RECHNUNG in der Symbolleiste und klicken Sie auf die Schaltfläche Drucken.

## **Sie können auch mehrere Rechnungen drucken**

- Gehen Sie auf die Seite Bestellungen,<https://app.santu.com/buynow/order/list>

- Markieren Sie die Bestellungen, die Sie drucken möchten

- Klicken Sie auf die Schaltfläche "Drucken" und markieren Sie das Kontrollkästchen "Rechnung".

- Klicken Sie auf die Schaltfläche "Drucken